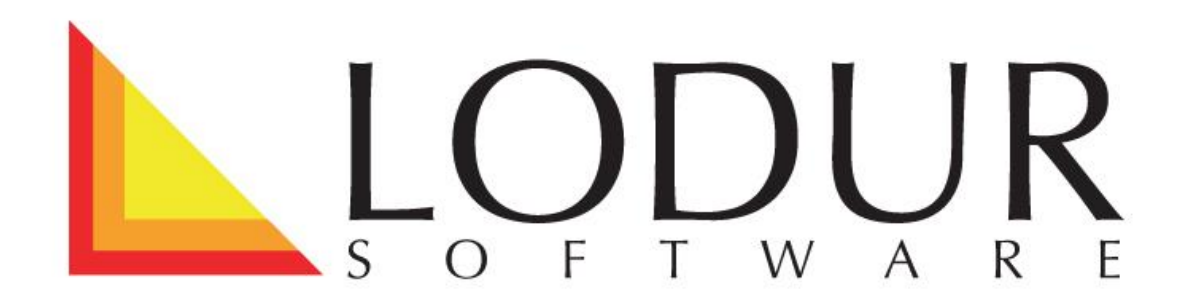

## **Appellblatt**

Lasche , Appellblatt<sup>®</sup>

In dieser Lasche findet die Bearbeitung der Appellblätter statt.

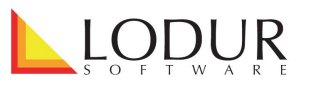

- 1. Alle Termine, die im Modul "Jahresprogramm" erfasst worden sind, werden aufgelistet.
	- 1.1. Mit Klick auf den Bleistift wird das Appellblatt für die entsprechende Aktivität geöffnet und kann dann bearbeitet werden.
	- 1.2. Mit Klick auf das PDF-Symbol wird das PDF geöffnet.
	- 1.3. Das Ausrufezeichen signalisiert, dass das Appellblatt noch nicht oder noch nicht fertig ausgefüllt worden ist.

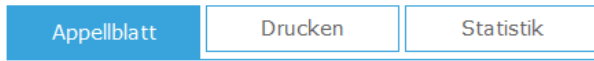

2015 2016 2017

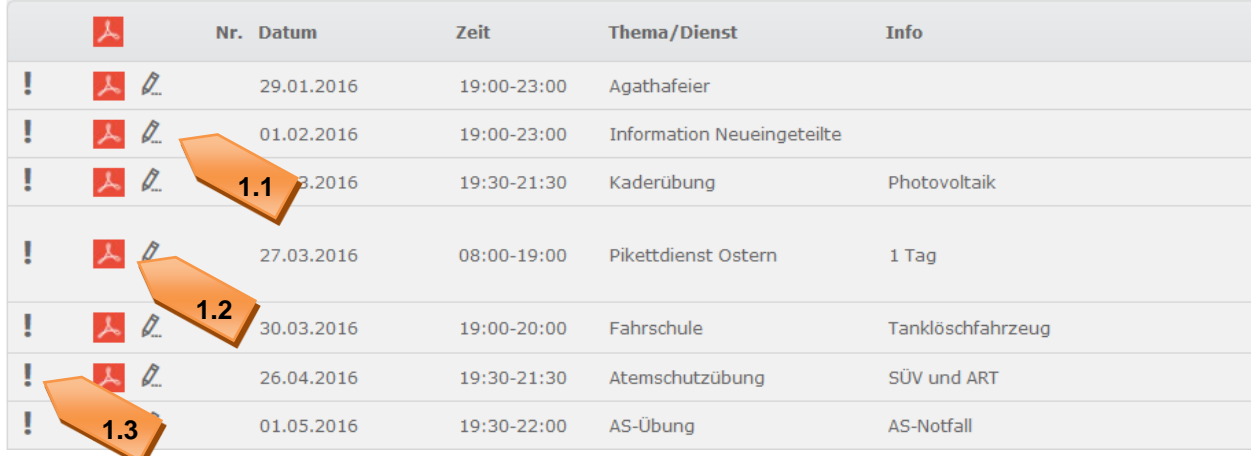

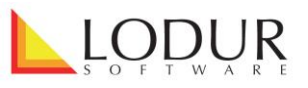

- 2. Im Bearbeitungsmodus sehen Sie sämtliche Personen aufgelistet, welche für die gewählte Aktivität aufgeboten sind (im Modul "Jahresprogramm" als aufgebotene Formation gewählt)
	- 2.1. Im Kopfbereich finden Sie die Informationen zur Übungen diese stammen aus der Eingabe im Modul "Jahresprogramm.
	- 2.2. Um das gesamte Appellblatt als Druckversion darzustellen klicken Sie auf das vorderste PDF- oder das Excel-Symbol.
	- 2.3. Für jede aufgebotene Formation steht zudem ein separates Appellblatt zum Druck zur Verfügung. Ebenfalls gibt es jeweils eine PDF-Version, um nur die als ,anwesend' oder , abwesend' markierte Personen anzeigen zu lassen.
	- 2.4. Um zum nächsten oder zum vorigen Appellblatt zu gelangen, werden jeweils die beiden vorherigen und die beiden nachfolgenden Aktivitäten dargestellt. Mit Klick auf die jeweilige Kachel springen Sie direkt ins gewählte Appellblatt.
	- 2.5. Um in das zu dieser Aktivität gehörende Aufgebot zu springen, klicken Sie bitte auf den Link 'Aufgebot' (diese Funktion steht Ihnen nur zur Verfügung, wenn Sie über die entsprechende Berechtigung verfügen).
	- 2.6. Um die Besoldungsansicht des Appellblatts zu öffnen, klicken Sie bitte auf den Link 'Besoldung – Bearbeitung' (diese Funktion steht Ihnen nur zur Verfügung, wenn Sie über die entsprechende Berechtigung verfügen).

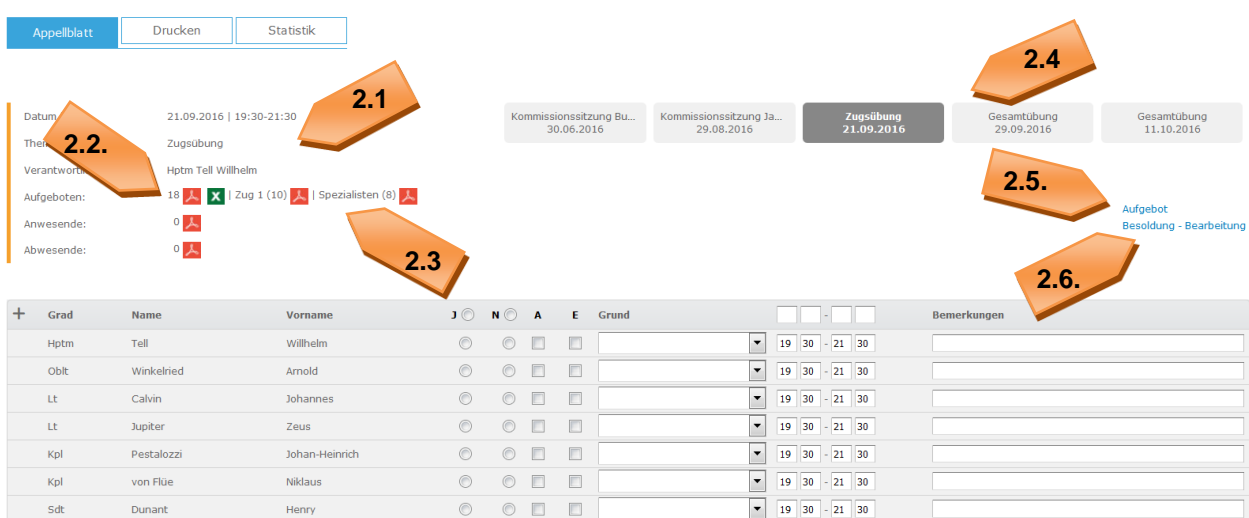

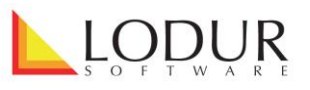

2.7. Über die Radio-Buttons wird definiert, ob eine Person an der Übung teilgenommen hat: J' steht dabei für , Anwesend JA' und , N' für , Anwesend NEIN'. Wenn Sie einen der Radio-Buttons in der Titelzeile aktivieren, werden die

entsprechenden Buttons für alle Personen auf einmal gesetzt.

- 2.8. Um eine Person als ,abgemeldet' zu markieren, setzen Sie das Häkchen bei ,A'. Um sie als ,entschuldigt' zu markieren, setzen Sie das Häkchen bei ,E'. WICHTIG: Solange das Häkchen bei , E' nicht gesetzt worden ist, gilt eine abwesende Person als unentschuldigt.
- 2.9. Im Drop-Down 'Grund' kann aus den Entschuldigungsgründen gewählt werden, welche in den Einstellungen (Zahnradsymbol) erfasst worden sind.
- 2.10. Hat sich eine Person über das Modul "Übungsabmeldung" für eine Aktivität abgemeldet, wird dies hier dargestellt: das Häkchen bei "A" ist gesetzt und der Grund und/oder die Bemerkung ist eingetragen.
- 2.11. Die Anwesenheitszeiten können Sie in den Zeitfeldern anpassen. Verwenden Sie die Felder in der Titelzeile, wird die Eingabe auf alle Personen übertragen.

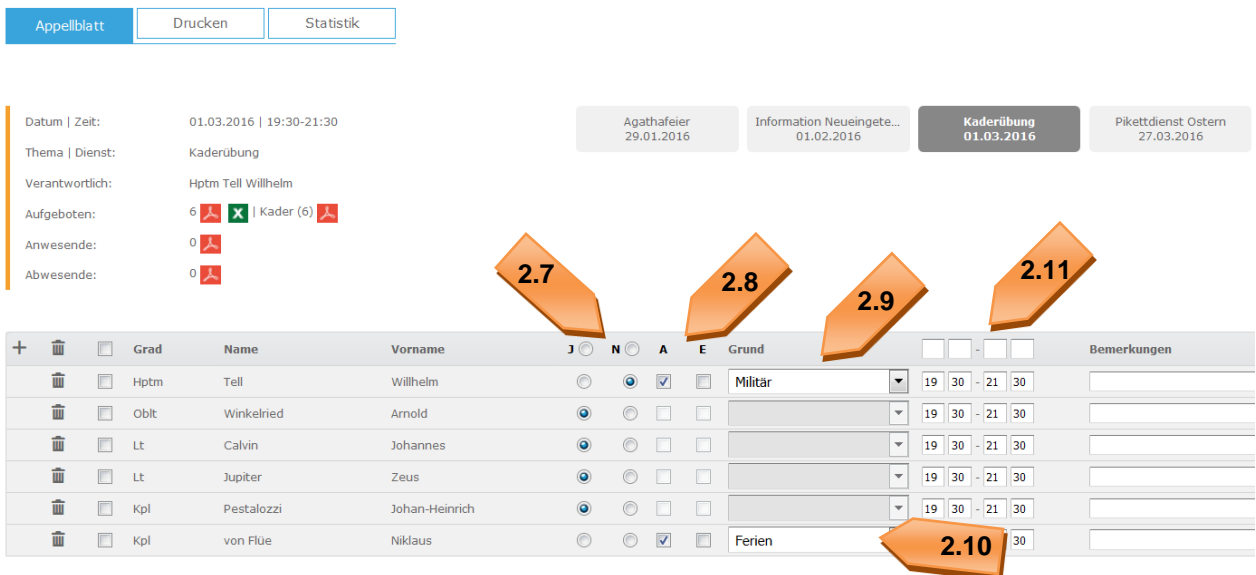

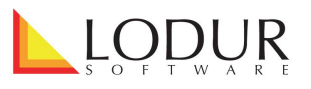

- 2.12. Sobald die Aktivität in der Vergangenheit liegt, können Personen vom Appellblatt gelöscht werden. Dazu steht Ihnen das Papierkorb-Symbol zur Verfügung.
- 2.13. Um mehrere Personen auf einmal zu löschen, setzen Sie die Häkchen und klicken dann auf das Papiersymbol in der Titelzeile. Mit dem Kästchen in der Titelzeile werden für alle Personen die Häkchen auf einmal gesetzt.

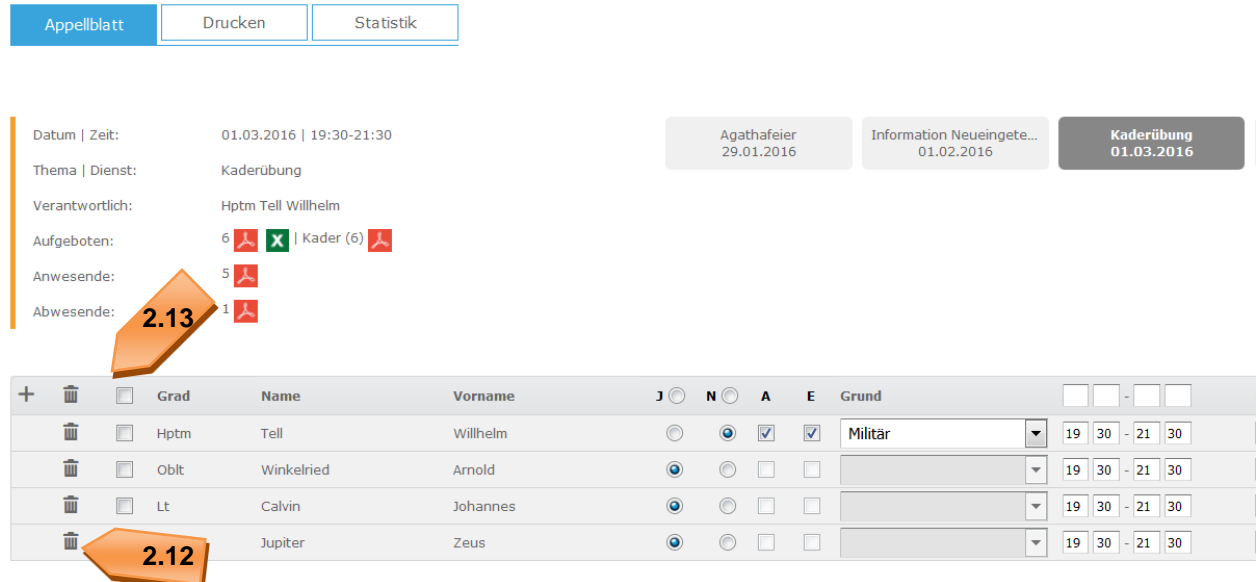

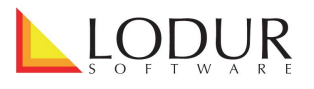

2.14. Mit Klick auf das Plus-Symbol können Sie weitere Personen | Gruppen | Züge hinzufügen.

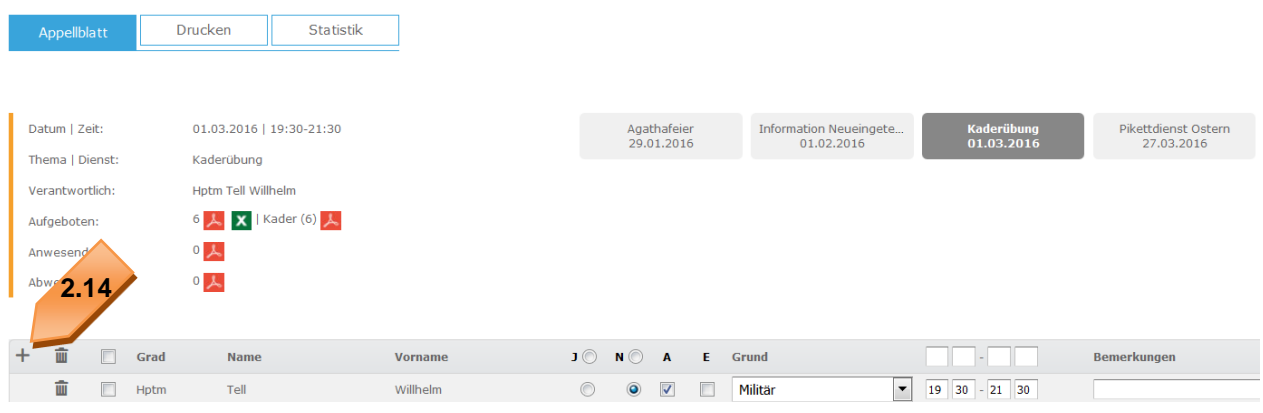

- 2.15. Häkeln Sie im sich öffnenden Fenster die hinzuzufügenden Personen an.
- 2.16. Falls gewünscht, können Sie den Status der anzuzeigenden Personen im Drop-Down ändern. Klicken Sie danach auf , Anzeigen'.
- 2.17. Ändern Sie allenfalls die Anwesenheitszeit der hinzuzufügenden Personen.
- 2.18. Klicken Sie auf , Hinzufügen'.
- 2.19. Wählen Sie eine Gruppe oder einen Zug im Drop-Down aus, ändern Sie allenfalls die Anwesenheitszeit und klicken Sie auf , Hinzufügen'.

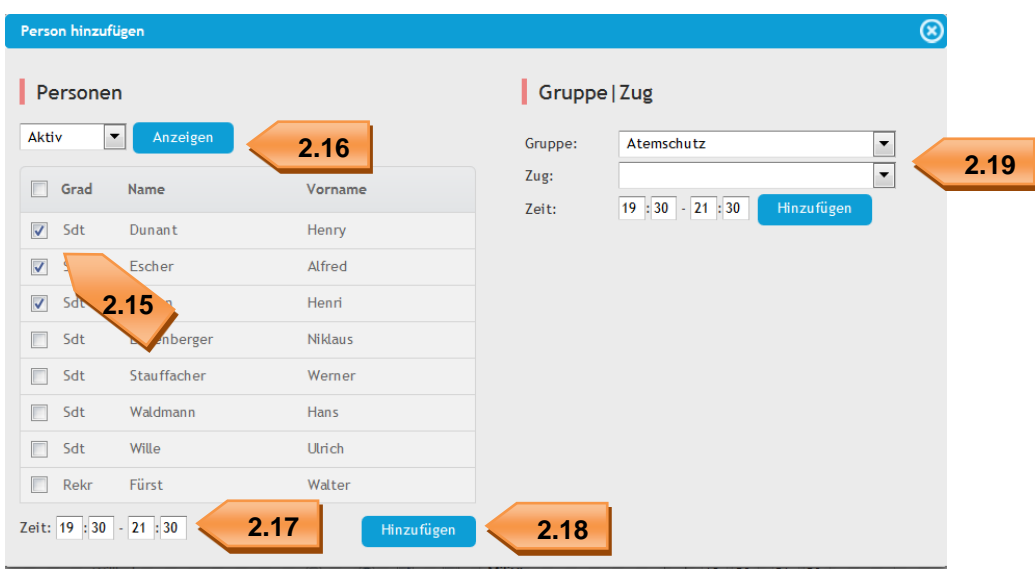

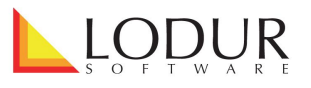

- 3. Um das Appellblatt weiter zu bearbeiten, stehen Ihnen folgende Funktionen zur Verfügung.
	- 3.1. Ist alles korrekt ausgefüllt, klicken Sie auf ,Speichern' und danach auf ,Senden'. Damit wird das Appellblatt geschlossen und nur noch die verantwortlichen Personen können es bearbeiten. Bei diesem Schritt wird zudem je nach Einstellung, eine Benachrichtigung an die verantwortlichen Personen ausgelöst.

Die Übung wird nun mit einem Schloss-Symbol markiert.

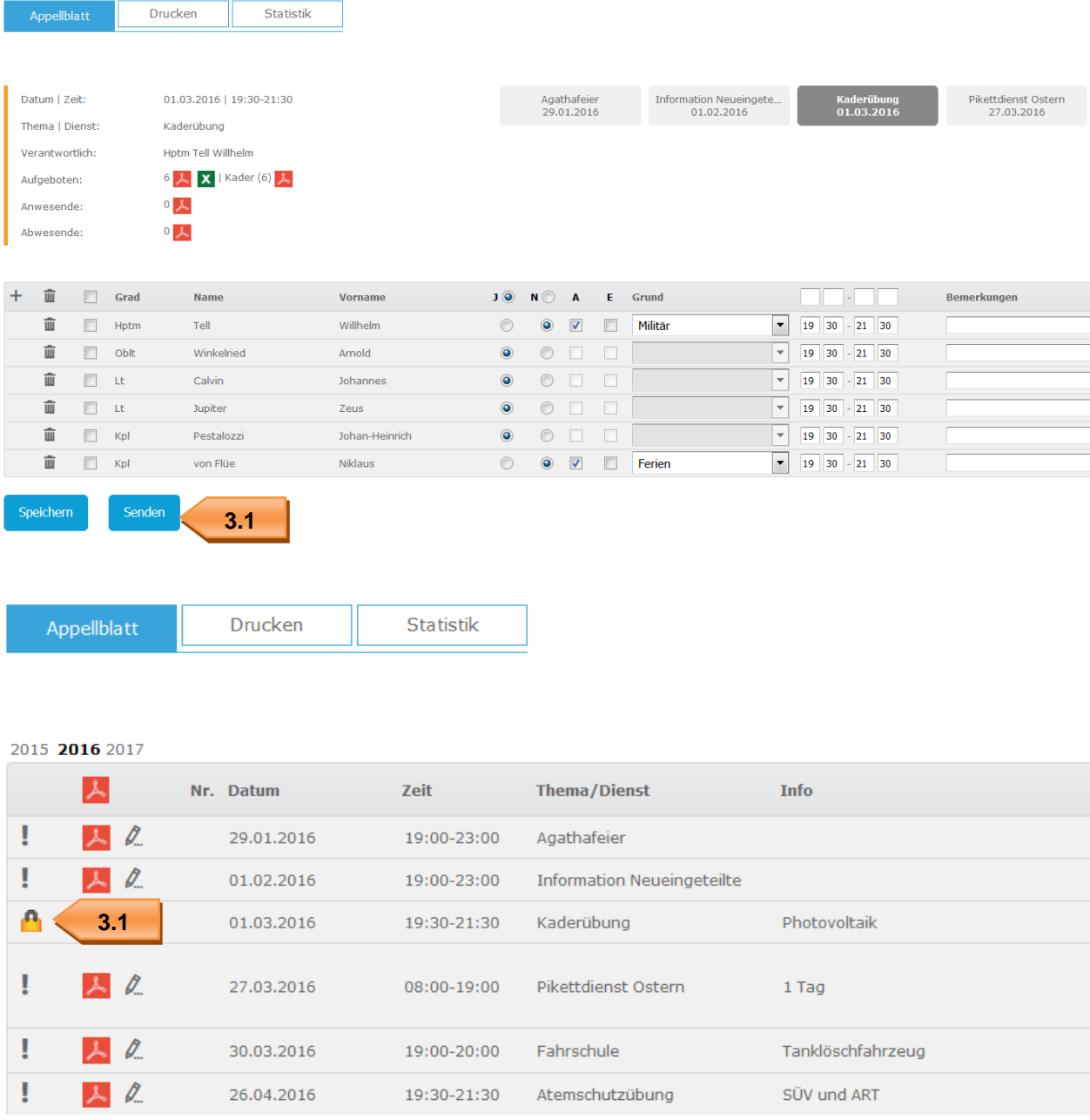

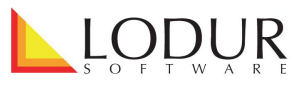

3.2. Falls Sie die Administrationsrechte im Modul "Appellblatt" besitzen (dies wird im Einstellungen-Fenster, welches über das Zahnradsymbol im Kopfbereich geöffnet wird, definiert), können Sie das Appellblatt mit dem 'Sperren'-Knopf schliessen. Die Übung wird dann ebenfalls mit einem Schloss-Symbol markiert. Da Sie aber die entsprechenden Berechtigungen haben, steht der Bleistift immer noch zur Verfügung und Sie können jegliche Änderungen vornehmen.

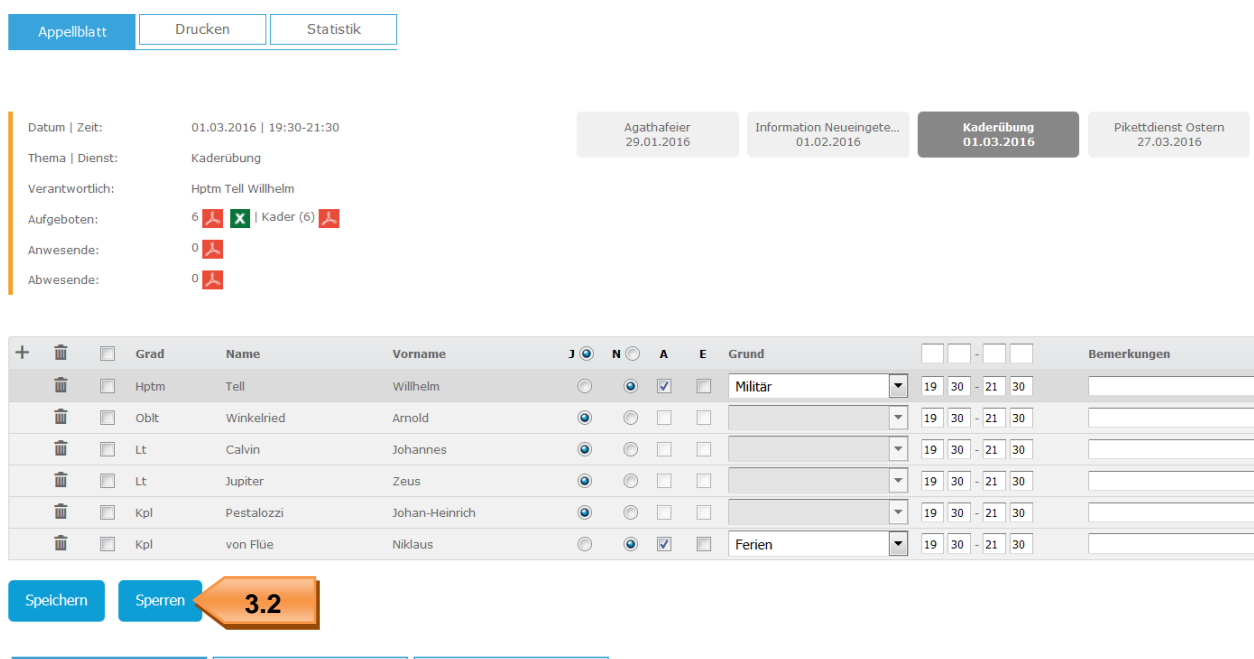

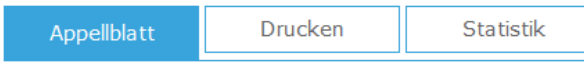

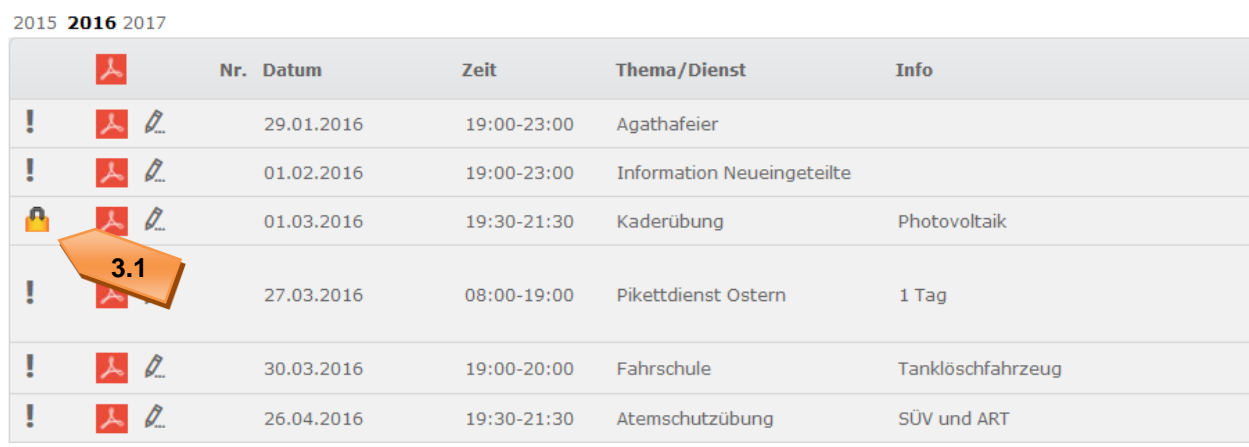

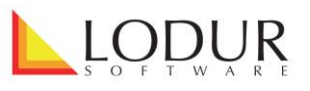

- 3.3. Wenn Sie nun wiederum in die Bearbeitungsansicht wechseln, können Sie das Appellblatt wieder öffnen, also wieder zur Bearbeitung freigeben.
- 3.4. Falls Sie Zugriff auf das Modul "Besoldung" haben, steht Ihnen der Link , Besoldung – Bearbeitung' zur Verfügung, der Sie in die Soldansicht dieser Aktivität leitet. Nützen Sie diesen, um die Soldbeträge zu überprüfen oder zu bearbeiten.
- 3.5. Mit Klick auf den Knopf 'Besolden' wird das Appellblatt soldrelevant gesetzt und die Aktivität kann ab dann ausbezahlt werden. Zudem wird sie in die Statistiken einbezogen. Sie können aber immer noch sämtliche Bearbeitungsfunktionen nutzen. Der neue Status wird mit dem Dollar-Zeichen signalisiert.

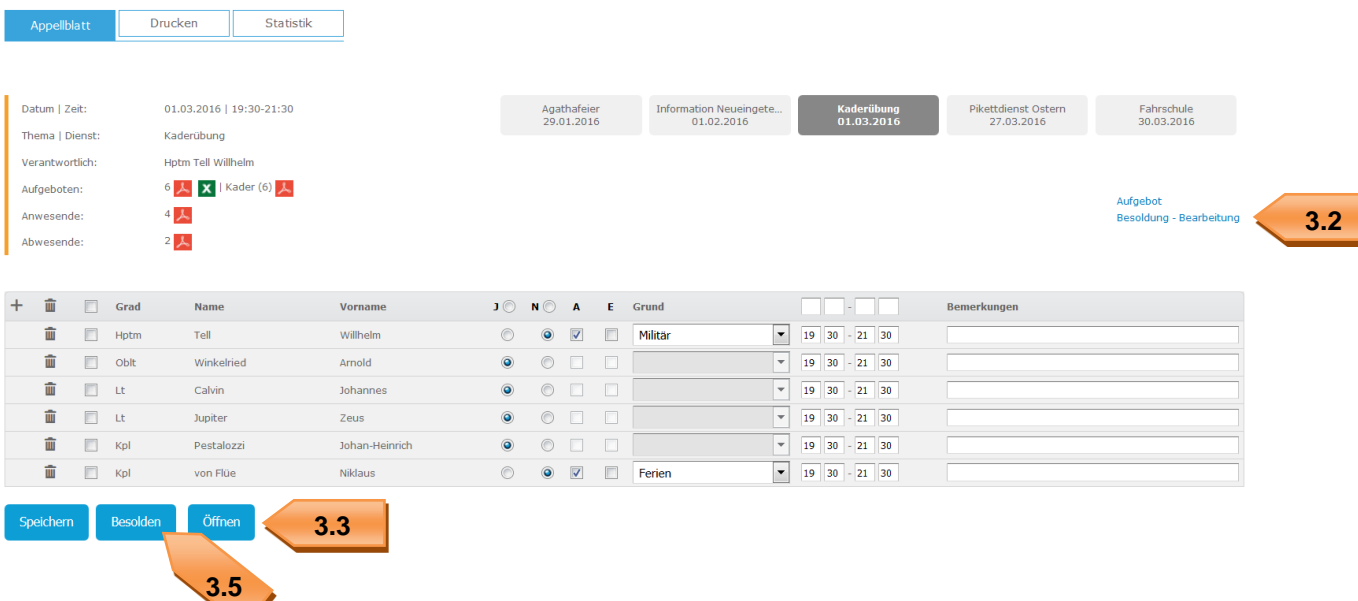

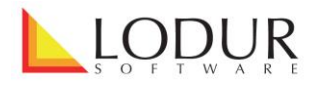

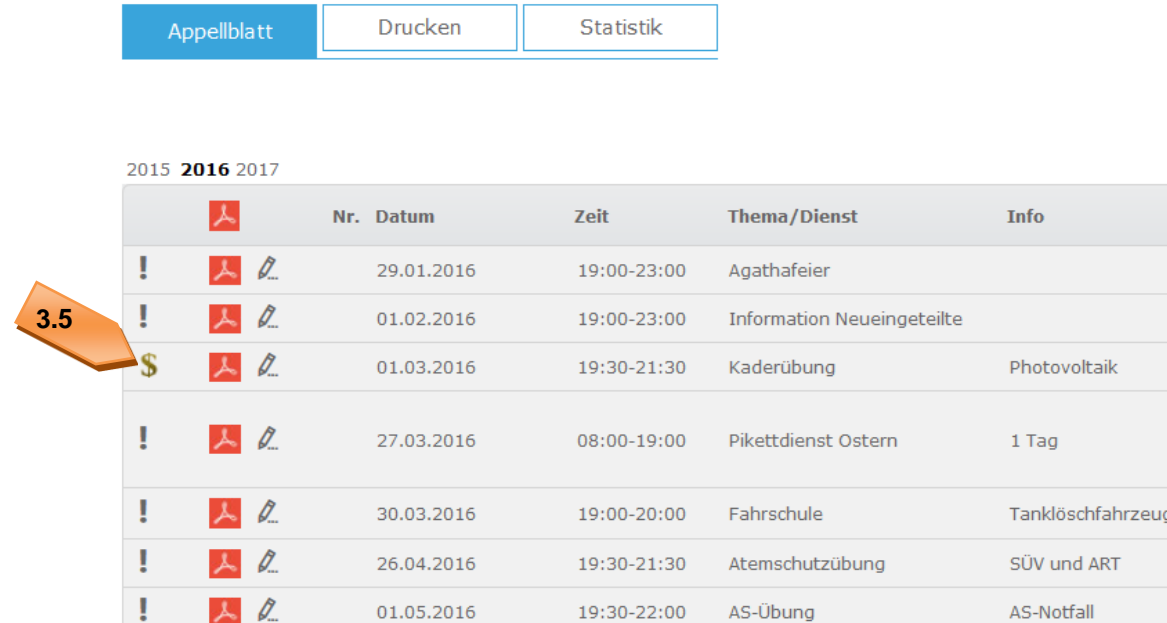

Falls Sie Fragen haben, wenden Sie sich bitte an unseren Support: info@lodur.ch.